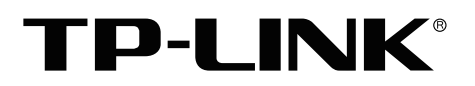

Enterprise Networking Solution

# 安装手册

# 万兆上联三层网管交换机 TL-SH5654/TL-SH5654F TL-SH5428/TL-SH5428F

# 全万兆三层网管交换机 TL-ST5008F

# 万兆上联三层网管PoE交换机 TL-SH5210PB

声明

Copyright ©2021 普联技术有限公司 版权所有,保留所有权利

未经普联技术有限公司明确书面许可,任何单位或个人不得擅自仿制、复制、誊抄或转译本手册部分或全部内 容,且不得以营利为目的进行任何方式(电子、影印、录制等)的传播。

TP-LINK<sup>®</sup>为普联技术有限公司注册商标。本手册提及的所有商标,由各自所有人拥有。本手册所提到 的产品规格和资讯仅供参考,如有内容更新,恕不另行通知。除非有特殊约定,本手册仅作为使用指导,所作 陈述均不构成任何形式的担保。

# 相关文档

如需获取最新产品资料,请登录http://www.tp-link.com.cn。

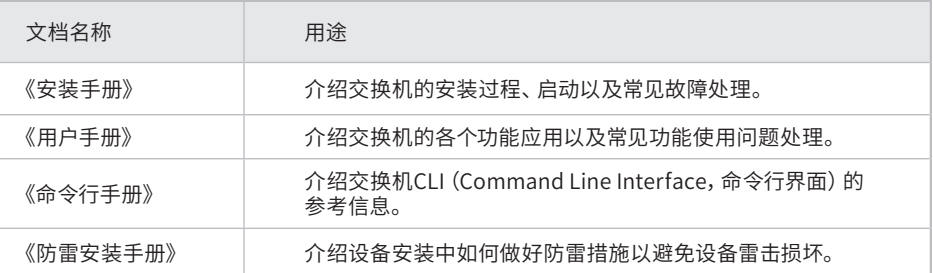

如果通过相关文档的指导仍不能解决问题,请您直接联系TP-LINK技术支持服务 中心,我们将为您提供技术支持服务。

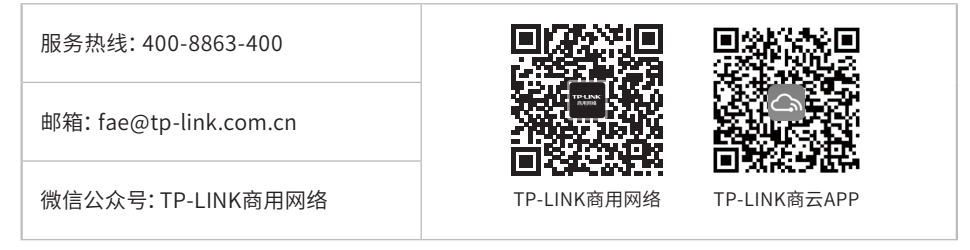

安装手册简介

《安装手册》主要介绍交换机的硬件特性、安装方法以及在安装过程中应注意事 项。

本手册包括以下章节:

第1章:产品介绍。简述交换机的基本功能特性并详细介绍外观信息。

第2章:产品安装。指导交换机的硬件安装方法以及注意事项。

第3章:硬件连接。指导交换机与其他设备之间的连接及注意事项。

第4章:配置指南。指导通过WEB登录、本地登录、远程登录配置交换机和云管理 交换机。

附录A:常见故障处理。

附录B:技术参数规格。

附录C:连接SFP/SFP+端口补充说明。

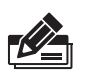

说明:在安装设备之前及安装设备过程中为避免可能出现的设备损坏及人身伤害,请仔细 阅读本手册相关内容。

# 阅读对象

本手册适合下列人员阅读:

网络工程师

网络管理员

# 约定

在本手册以下部分,所有视图仅为示意说明,请以实际机型为准,如无特别说明, 均以TL-SH5428机型为例介绍,所提到的交换机是指万兆或万兆上联三层网管交 换机。

本手册采用了如下几种醒目标志来表示操作过程中应该注意的地方,这些标志的 含义如下:

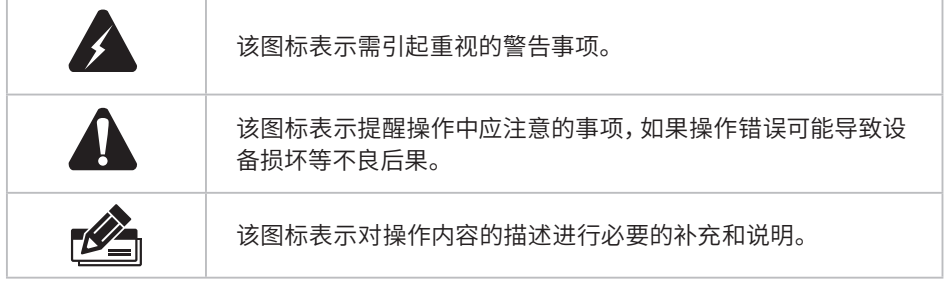

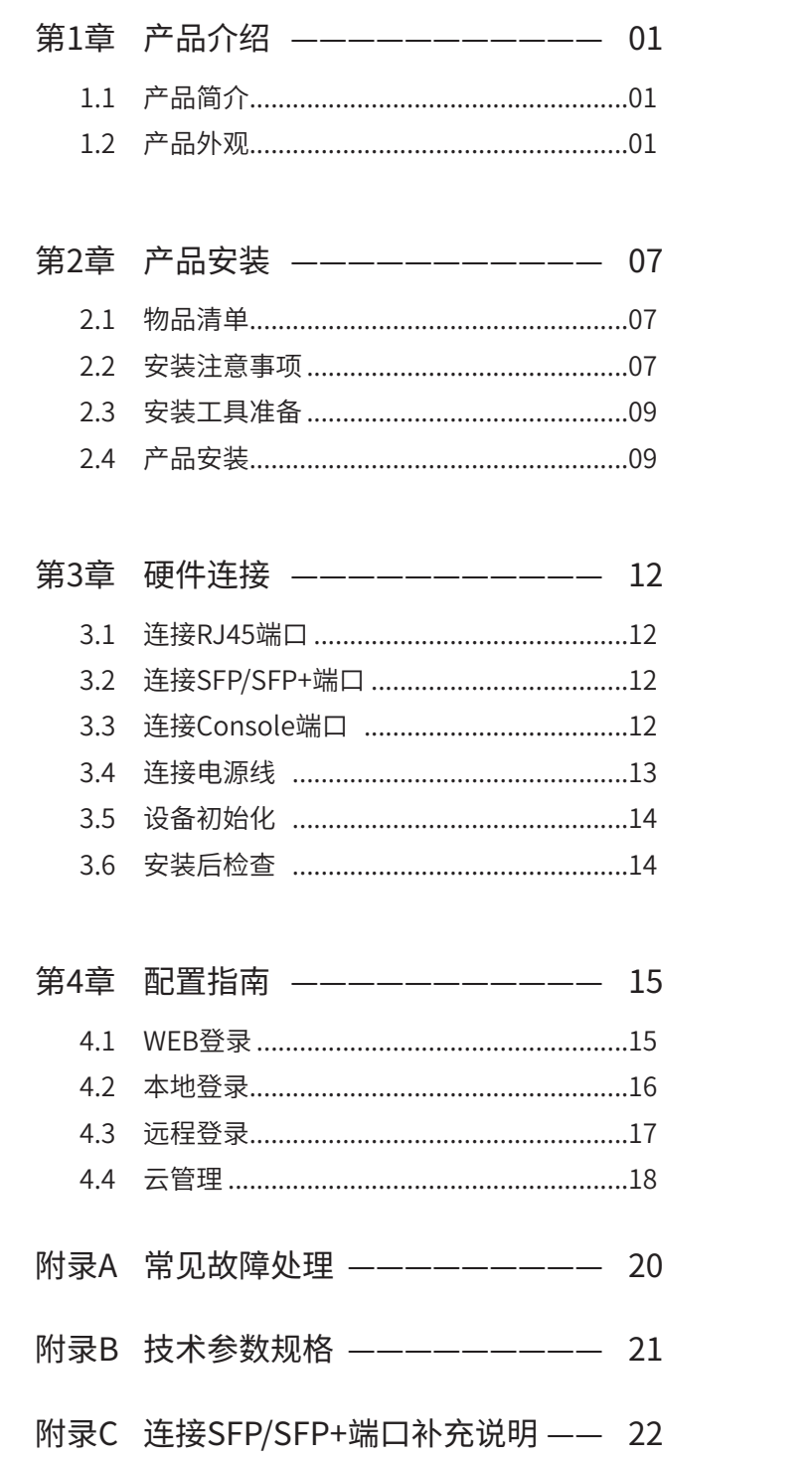

# 第1章 产品介绍

# $1.1$ 产品简介  $-$

普联技术有限公司自主研发设计的万兆系列三层网管交换机,支持静态路由和动态路 由RIP协议,提供完备的安全防护机制、完善的QoS策略和丰富实用的VLAN功能等, 性能优良,管理友好,完全可以满足用户对更高带宽、更强性能、性价比高的需求,可 应用于中小型企业网、校园网络、酒店、网吧等使用场景。

交换机目前具体包含型号如下:

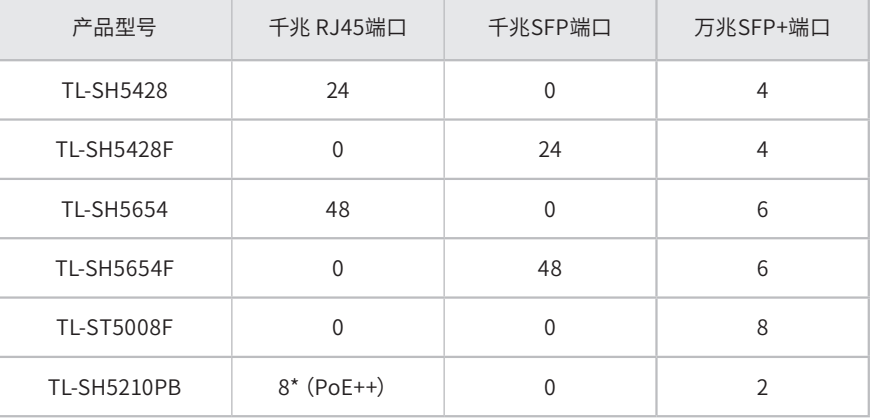

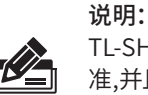

TL-SH5210PB提供8个2.5G/1000M/100Mbps RJ45端口,支持IEEE 802.3bt PoE供电标 准,并且向下兼容IEEE 802.3at/af标准, 整机PoE供电功率高达375W, 端口最大PoE供电 功率达90W。

# $1.2$ 产品外观

### ■ 前面板

TL-SH5428前面板如下图所示。

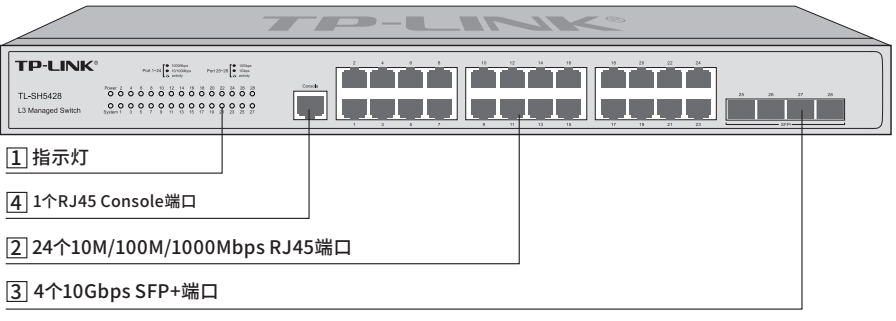

图1-1 TL-SH5428前面板示意图

TL-SH5654前面板如下图所示。

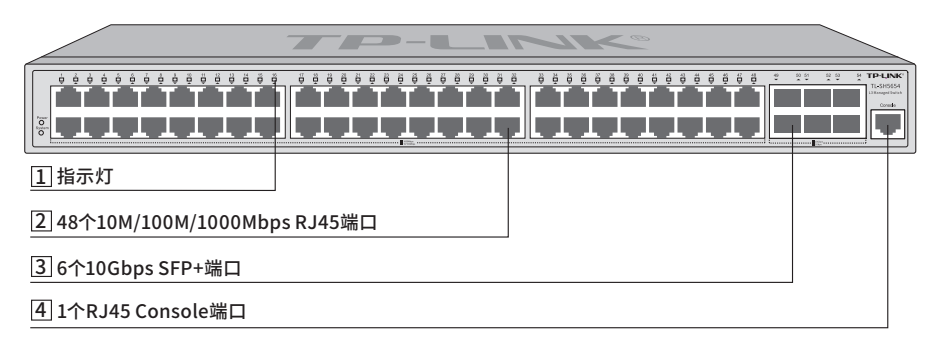

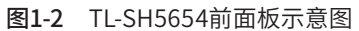

#### 1 指示灯

指示灯,包括Power、System、Link/Act指示灯。通过指示灯您可以监控交换机的 工作状态,请参见下表。

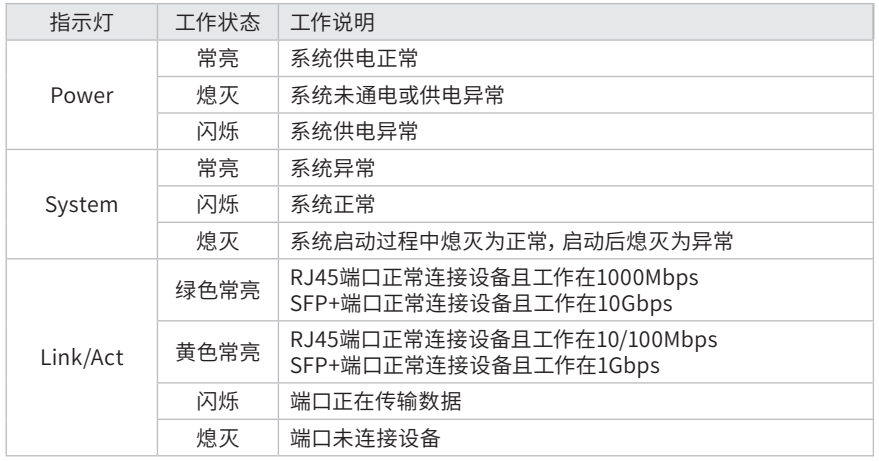

#### 2 10M/100M/1000Mbps RJ45端口

支持10Mbps、100Mbps或1000Mbps速率自适应功能,支持自动翻转(Auto-MDI/MDIX)功能。每个端口对应一个Link/Act指示灯。

#### 3 10Gbps SFP+端口

TL-SH5428端口25~28、TL-SH5654端口49~54是万兆SFP+光纤模块扩展插槽, 均支持10G/1Gbps,可搭配使用TP-LINK万兆光/电模块或千兆光/电模块。

#### 4 Console端口

Console端口用于和计算机或其他终端的串口相连以管理或配置交换机。

TL-SH5428F前面板如下图所示。

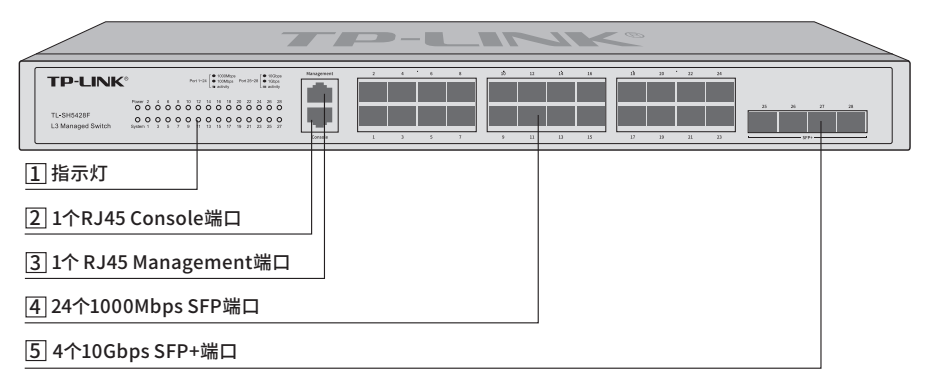

图1-3 TL-SH5428F前面板示意图

TL-SH5654F前面板如下图所示。

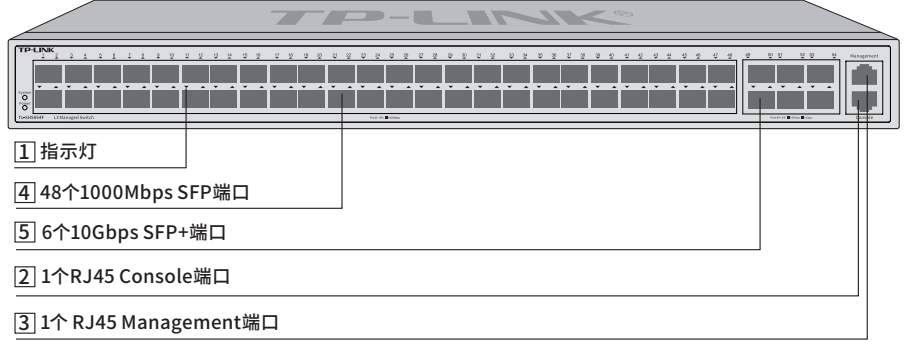

- 图1-4 TL-SH5654F前面板示意图
- TL-ST5008F前面板如下图所示。

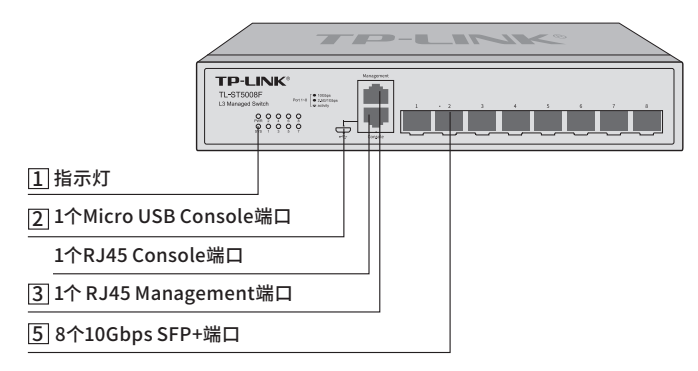

图1-5 TL-ST5008F前面板示意图

1 指示灯

指示灯,包括Power、System、Link/Act指示灯。通过指示灯您可以监控交换机的 工作状态,请参见下表。

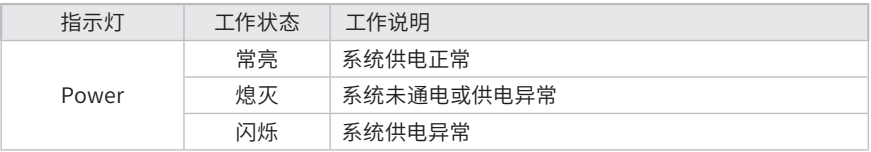

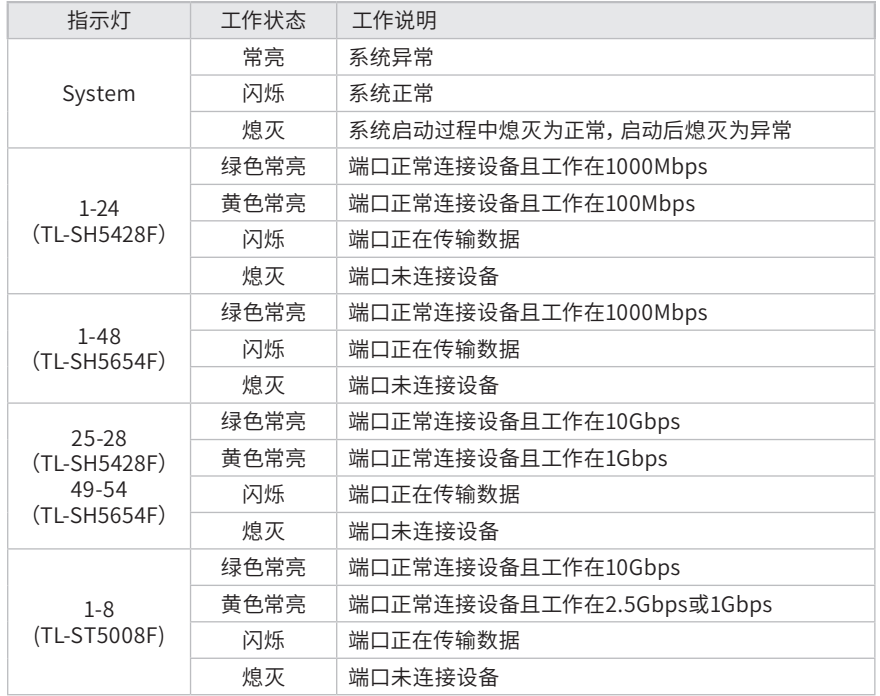

#### 2 Console端口

Console端口用于和计算机或其他终端的串口相连以管理或配置交换机。

TL-ST5008F提供1个Micro USB Console端口和1个RJ45 Console端口,两个端口 不能同时使用,同时连接时只有Micro USB Console端口生效。

#### 3 Management端口

Management端口是交换机管理口, IP地址: 10.20.30.40, 可用于登录交换机的 Web管理界面。Management端口仅用于管理,不参与业务端口的数据转发。

#### **4 1000Mbps SFP端口**

TL-SH5428F端口1~24、TL-SH5654F端口1~48是千兆SFP光纤模块扩展插槽,可 搭配使用TP-LINK千兆光/电模块。

#### 5 10Gbps SFP+端口

TL-SH5428F端口25~28、TL-SH5654F端口49~54是万兆SFP+光纤模块扩展插 槽,均支持10G/1Gbps,可搭配使用TP-LINK万兆光/电模块或千兆光/电模块。

TL-ST5008F端口1~8是万兆SFP+光纤模块扩展插槽,出厂默认支持 10G/2.5Gbps,可搭配使用TP-LINK万兆光/电模块或2.5G光/电模块。同时,用户 可登录设备的Web管理界面(登录步骤:二层交换>>端口管理>>端口速率模式) 将对应端口配置为10G/1Gbps模式,此时,可搭配使用TP-LINK万兆光/电模块或 千兆光/电模块。需注意:万兆电模块(TL-SM510U)的功耗大于常规光模块,一 台TL-ST5008F最多只能同时接入2支万兆电模块,且建议不要并排接入,避免接入 位置温升过高,影响模块性能。

TL-SH5210PB前面板如下图所示。

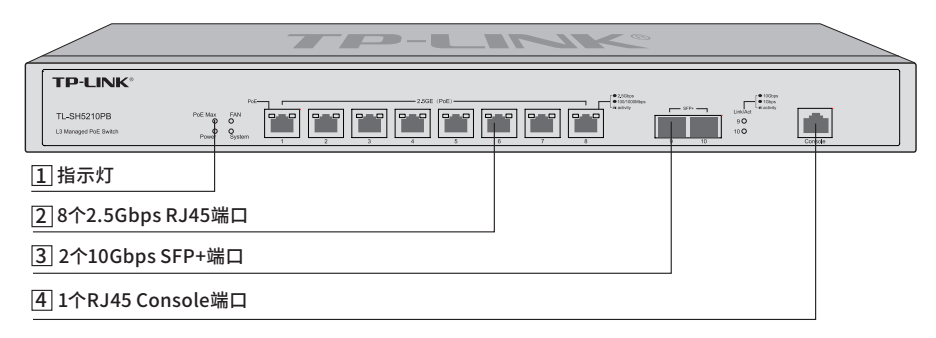

图1-6 TL-SH5210PB前面板示意图

#### 1 指示灯

通过指示灯您可以监控交换机的工作状态,请参见下表。

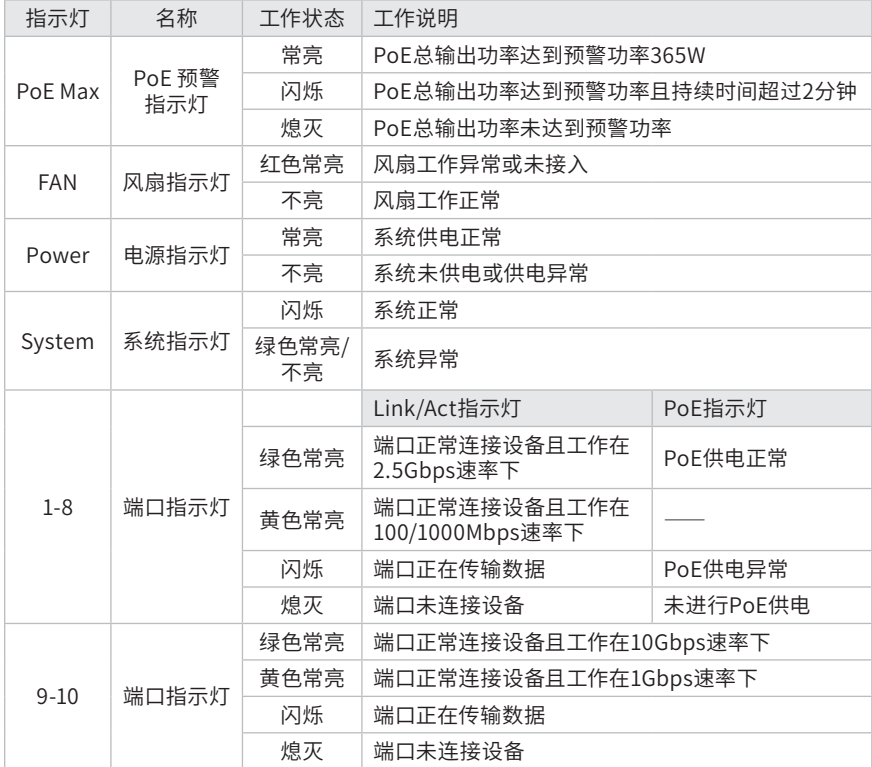

#### 2 RJ45端口

支持100M/1000Mbps或2.5Gbps速率自适应功能,支持自动翻转(Auto- MDI/ MDIX) 功能。支持IEEE 802.3bt/at/af标准PoE供电, 整机PoE供电功率高达 375W,端口最大PoE供电功率达90W。

#### 3 2个10Gbps SFP+端口

TL-SH5210PB端口9、10是万兆SFP+光纤模块扩展插槽,均支持10G/1Gbps,可 搭配使用TP-LINK万兆光/电模块或千兆光/电模块

#### 4 Console端口

Console端口用于和计算机或其他终端的串口相连以管理或配置交换机。

#### ■ 后面板

交换机后面板如下图所示。(以TL-SH5428为例)

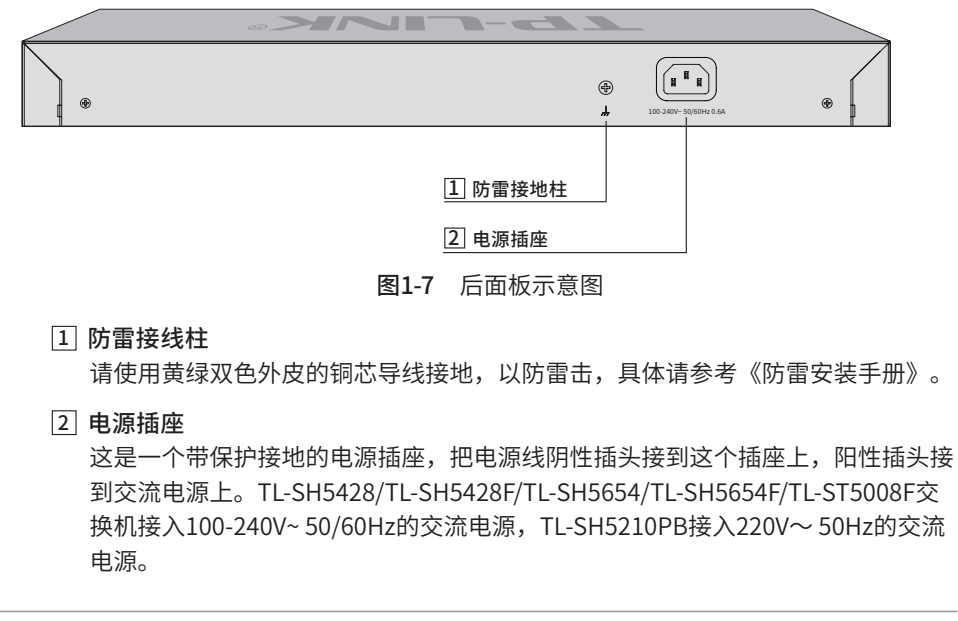

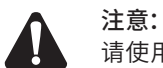

请使用原装电源线。

# 第2章 产品安装

## 2.1 物品清单

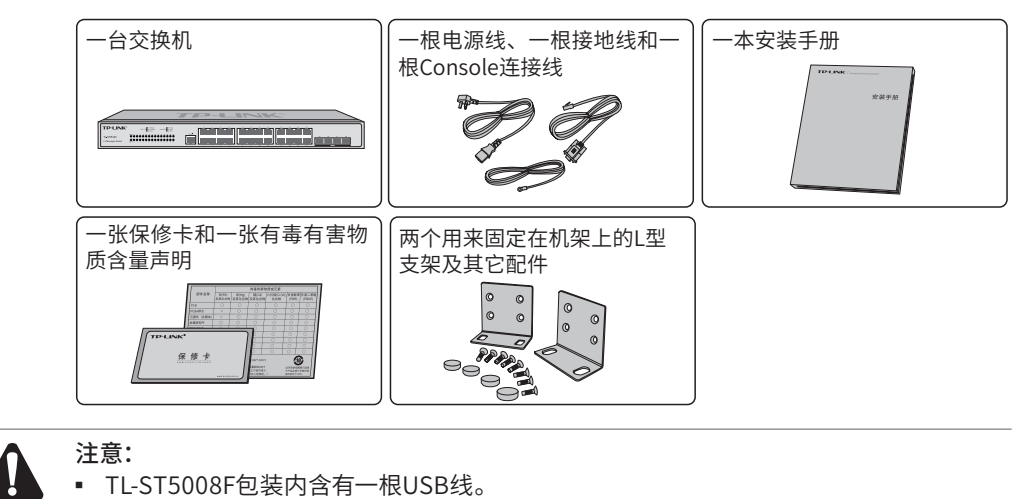

■ 如果发现有配件短缺及损坏的情况,请及时和当地经销商联系。

### 2.2 安装注意事项

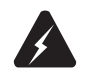

警告:此为A级产品,在生活环境中,该产品可能会造成无线电干扰。在这种情况下,可能 需要用户对干扰采取切实可行的措施。

### ■ 安装安全注意事项

- 安装过程中电源保持关闭状态,同时佩戴防静电手环,并确保防静电手环与皮肤良 好接触,避免潜在的安全隐患;
- 交换机在正确的电源供电下才能正常工作,请确认供电电压与交换机所标示的电压 相符;
- 交换机通电前请确认不会引起电源电路超负荷,以免影响交换机正常工作甚至造成 不必要的损坏;
- 为避免受电击的危险,在交换机工作时不要打开外壳,即使在不带电的情况下,也 不要自行打开;
- 清洁交换机之前,应先将交换机电源插头拔出,请勿用湿润面料擦拭,请勿用液体清洗;
- 使用过程中,请保持交换机底部朝下水平放置,避免潜在的安全隐患。

■ 安装环境注意事项

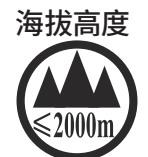

具有该标志的产品仅适用于海拔2000m以下地区安全使用。

#### 温度/湿度

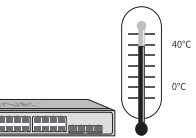

为保证交换机长期稳定工作,延长使用寿命,请维持环境一定的温度和湿度。过高或 过低的环境湿度易引起绝缘材料漏电、变形甚至金属部件锈蚀现象,温度过高会加速 绝缘材料的老化过程,严重影响设备使用寿命。该系列交换机的正常工作和存储温度/ 湿度如下表2-1。

| 环境描述 | 温度                               | 相对湿度          |
|------|----------------------------------|---------------|
| 工作环境 | $0^{\circ}$ C ~ 40 $^{\circ}$ C. | 10%~90%RH 无凝结 |
| 存储环境 | -40°C ~ 70°C                     | 5%~90%RH 无凝结  |

表2-1 交换机正常使用的温度/湿度要求

室内防尘

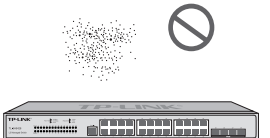

灰尘落在交换机表面会造成静电吸附,使金属接点接触不良。虽然设备本身在防静电 方面做了一定措施,但当静电超过一定强度时,仍会对内部电路板上的电子元器件造 成致命的破坏,为避免静电影响设备正常工作,请注意以下事项:

- 定期除尘,保持室内空气清洁;
- 确认设备接地良好,保证静电顺利转移。

电磁干扰

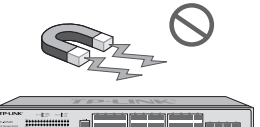

电磁干扰会以电容耦合、电感耦合、阻抗耦合等传导方式对设备内部的电容、电感等电 子元器件造成影响,为减少电磁干扰因素造成的不利影响,请注意以下事项:

- 供电系统采取必要抗电网干扰措施;
- 交换机应远离高频大功率、大电流设备,如无线发射台等;
- 必要时采取电磁屏蔽措施。

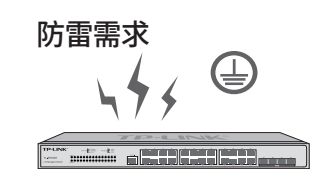

雷击发生时,在瞬间会产生强大电流,放电路径上空气会被瞬间加热至20000摄氏度, 瞬间大电流足以给电子设备造成致命的损害。为达到更好的防雷效果,请注意以下事项:

- 确认机架和设备接地端子都与大地保持良好接触;
- 确认电源插座与大地保持良好接触;
- 合理布线,避免内部感应雷;
- 室外布线时,建议使用信号防雷器。

详细防雷措施请参见《防雷安装手册》。

安装台

说明:

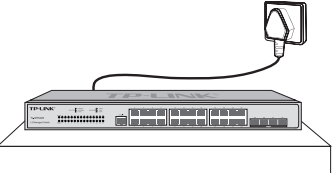

无论交换机安装在机架内或其他水平工作台上,请注意以下事项:

- 确认机架或工作台平稳、牢固,且能承受至少5.5Kg重量;
- 确认机架自身有良好的散热系统,或保持室内通风良好;
- 确认机架良好接地,电源插座与交换机距离不超过1.5米。

## 2.3 安装工具准备

- 十字螺丝刀
- 防静电手环
- 网线、光纤

## 2.4 产品安装 -

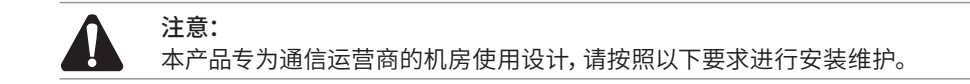

■ 安装在桌面上

当不具备19英寸标准机架时,可以将交换机放置在平稳的桌面上。此种安装方式操作 比较简单,具体安装步骤如下:

- 1. 将交换机的底部朝上放置于足够大且稳定的桌面上;
- 2. 逐个揭去4个脚垫的胶面保护纸,分别黏贴在位于机壳底部四角的圆形凹槽中,如 下图所示;

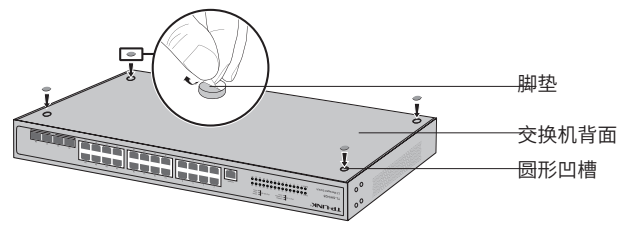

图2-1 桌面安装示意图

3. 将交换机翻转过来,平稳地放在桌面上。

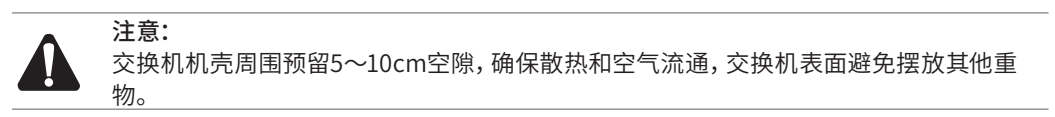

■ 安装在19英寸标准机架上

本系列交换机是按照19英寸标准机架的尺寸进行设计的,可以方便地安装到机架上, 具体安装步骤如下:

- 1. 检查机架的接地与稳定性;
- 2. 将配件中的两个L型角铁分别安装在交换机面板的两侧,并用配件中提供的螺钉固 定,如下图所示;

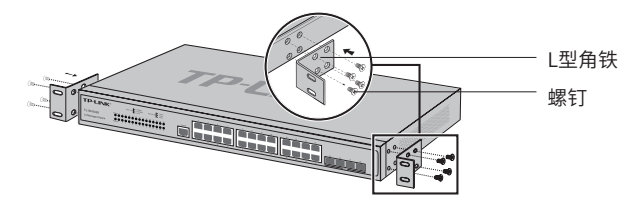

图2-2 角铁安装示意图

- 3. 将交换机安放在机架内适当位置,由托架支撑;
- 4. 用螺钉将L型角铁固定在机架两端固定的导槽上,确保交换机稳定、水平地安装在 机架上,如下图所示。

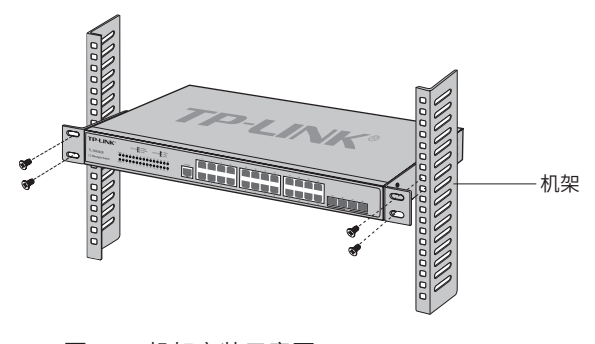

图2-3 机架安装示意图

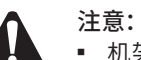

- 机架良好接地是设备防静电、防漏电、防雷、抗干扰的重要保障,因此请确保机架接地 线正确安装;
- 机架内安装设备一般由下至上,避免超负荷安装;
- 交换机表面避免摆放其他重物,以免发生意外;
- 确保散热和空气流通。

# 第3章 硬件连接

# 3.1 连接RJ45端口

如下图所示,通过RJ45端口连接交换机和对端设备。

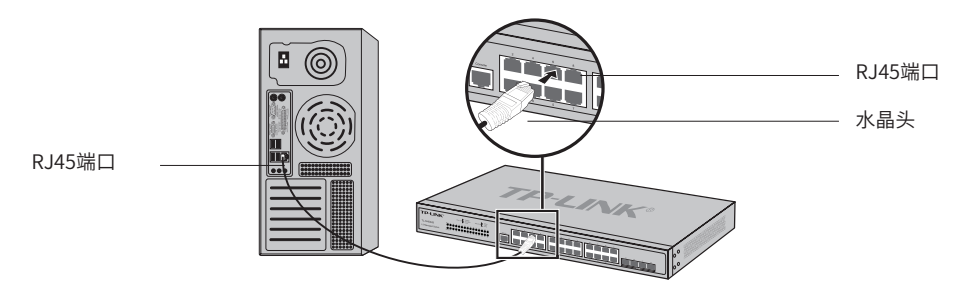

图3-1 RJ45端口连接示意图

## 3.2 连接SFP/SFP+端口

交换机提供SFP/SFP+多种类型端口,SFP端口支持SFP光模块,SFP+端口支持SFP+ 光模块和SFP+电缆。如下图所示,连接SFP/SFP+光模块或SFP+电缆到SFP+端口。

具体可接入模块类型请阅读1.2产品外观中关于SFP/SFP+端口的介绍,更多模块信息 请阅读附录C或至TP-LINK官网进行了解。

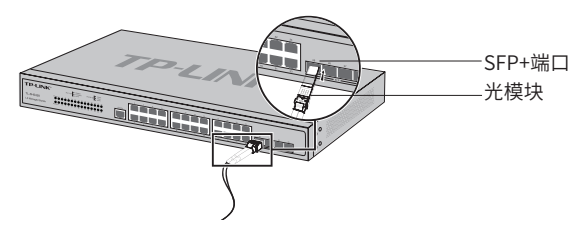

图3-2 SFP+端口连接示意图

## 3.3 连接Console端口

连接Console端口登录交换机,可以通过命令行管理交换机,具体登录方法请参考4.2 本地登录。

RJ45 Console端口连接示意图如下。

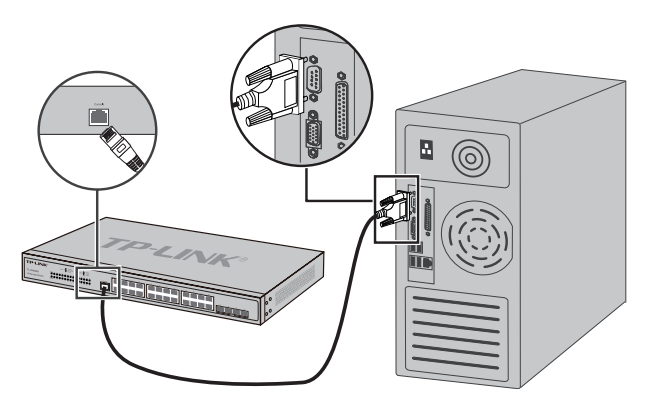

图3-3 RJ45 Console端口连接示意图

TL-ST5008F提供1个Micro USB Console端口和1个RJ45 Console端口,两个端口不能 同时使用,同时连接时只有Micro USB Console端口生效。Micro USB Console端口连 接示意图如下。

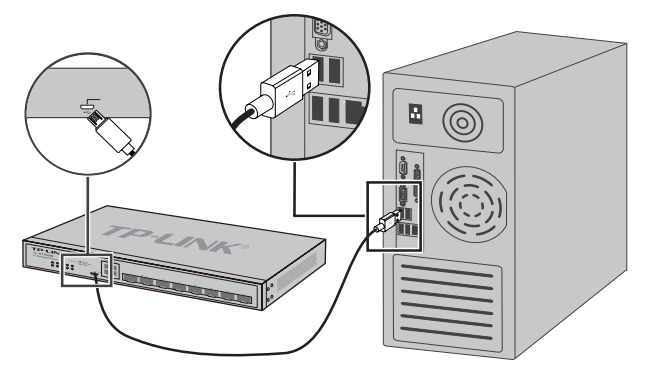

图3-4 Micro USB Console端口连接示意图

## 3.4 连接电源线

交换机接入100-240V~ 50/60Hz的交流电源。

- 1. 检查选用电源与交换机标示的电源要求一致;
- 2. 交换机原装电源线连接交换机与电源插座,如下图所示。

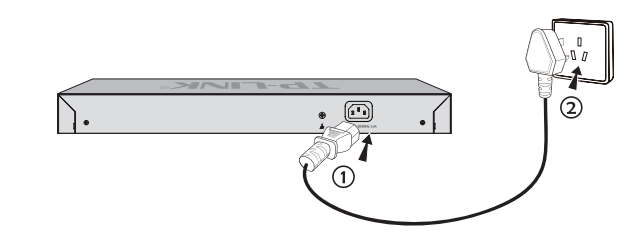

图3-5 电源线连接示意图

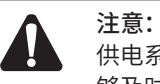

供电系统的电源要求与大地良好接触,确认设备供电电源开关的位置,以便在需要时,能 够及时切断供电电源。

# 3.5 设备初始化

接通电源后交换机将自动进行初始化,此时指示灯会出现下列情况:

- 检查交换机面板上Power指示灯状态,亮表示电源连接正确,灭则表示供电异常;
- 检查交换机面板上System指示灯状态,闪烁表示系统初始化成功,灭或者常亮则 表示初始化失败;
- Link/Act指示灯会闪烁一下后熄灭,指示系统已经复位。

## 3.6 安装后检查

安装后请检查以下事项:

- 检查交换机周围是否有足够的散热空间,空气流通是否顺畅;
- 检查电源插座供电是否符合交换机规格;
- 检查电源、交换机、机架等设备都已正确接地;
- 检查交换机与其它网络设备是否连接正常。

# 第4章 配置指南

4.1 WEB登录 -

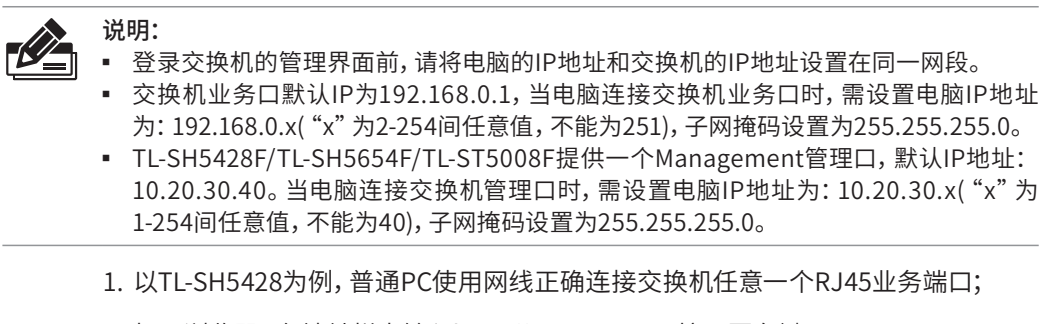

 $\blacktriangledown$ 

2. 打开浏览器,在地址栏中输入http://192.168.0.1,按下回车键;

地址 (D)  $\circled{3}$  http://192.168.0.1

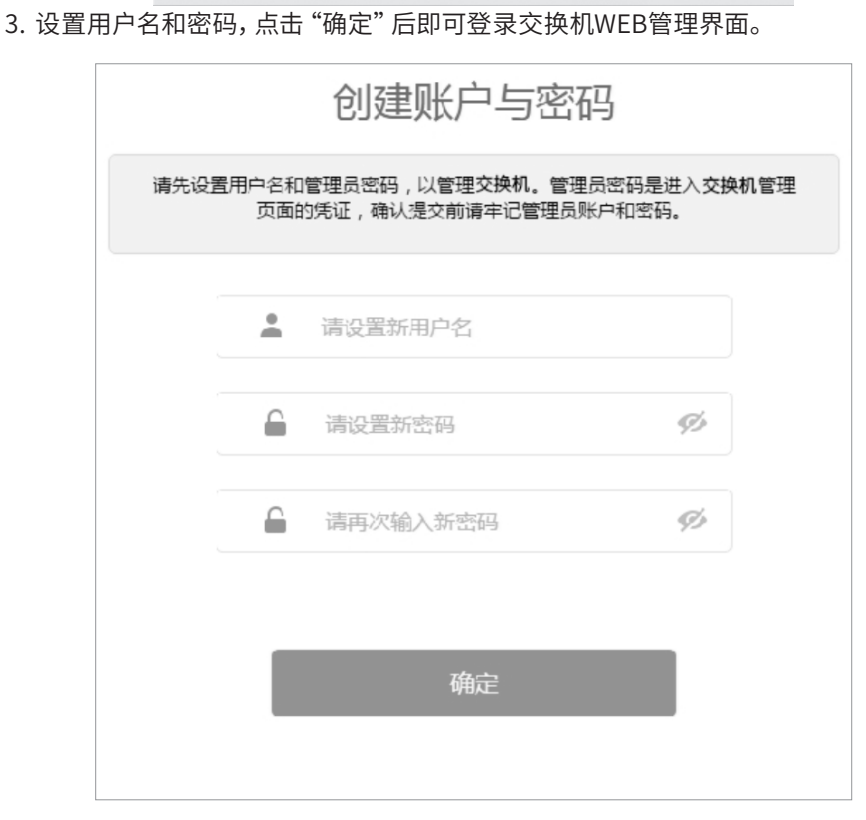

图4-1 登录页面

4. 点击管理页面左上角本公司的商标,可以方便地访问本公司官方网站首页,点击主 页左侧的主菜单栏即可进行相应功能的配置。

| <b>TP-LINK®</b> |                                                                                                    |                                                           |  |
|-----------------|----------------------------------------------------------------------------------------------------|-----------------------------------------------------------|--|
| TI-SH5428       | 设备描述<br>系统信息<br>系统时间                                                                                                    | DNS配置<br>夏令时<br>管理口设置                                     |  |
|                 | 端口信息                                                                                                    |                                                           |  |
| 系统管理            | $\mathfrak{D}$<br>6<br>10<br>12<br>4<br>8                                                                                                    | 16<br>18<br>20<br>22<br>24<br>25<br>26<br>$27 - 28$<br>14 |  |
| ・系统配置           |                                                                                                    |                                                           |  |
| • 用户管理          |                                                                                                    |                                                           |  |
| ・系统工具           | $\frac{1}{13}$ $\frac{1}{15}$ $\frac{1}{17}$ $\frac{1}{19}$<br>$\overline{21}$<br>$\overline{23}$<br>$\overline{\mathbf{3}}$<br>9<br>11<br>5 |                                                           |  |
| · 安全管理          | 系统信息                                                                                                    |                                                           |  |
| • 云管理           | 系统描述:                                                                                                    | 24GE+4SFP+ L3 Managed Switch                              |  |
| 二层交换            | 设备名称:                                                                                                    | <b>TL-SH5428</b>                                          |  |
| <b>VLAN</b>     | 设备位置:                                                                                                    | <b>SHENZHEN</b>                                           |  |
| 生成树             | 联系方法:                                                                                                    | www.tp-link.com.cn                                        |  |
| 组福管理            | 设备型号:                                                                                                    | <b>TL-SH5428</b>                                          |  |
| 路由功能            | 硬件版本:                                                                                                    | 1.0                                                       |  |
| 服务质量            | 软件版本:                                                                                                    | 1.0.0 Build 20210114 Rel.60692(s)                         |  |
| 访问控制            | MAC地址:                                                                                                    | 00-0A-EB-15-12-98                                         |  |
| 网络安全            | 系统时间:                                                                                                    | 2019-06-01 08:06:09                                       |  |
| SNMP            | 运行时间:                                                                                                    | 0 day - 0 hour - 6 min - 28 sec                           |  |
| <b>IIDP</b>     | 设备ID检测:                                                                                                    | OK                                                        |  |
| 系统维护            |                                                                                                    |                                                           |  |
| 配置保存            |                                                                                                    | 刷新<br>帮助                                                  |  |
| 索引页面            |                                                                                                    |                                                           |  |
|                 |                                                                                                    |                                                           |  |
| 退出登录            |                                                                                                    |                                                           |  |

图4-2 交换机管理界面首页

## 4.2 本地登录

- 1. 参照3.3 连接Console端口章节介绍连接交换机的Console口和计算机。
- 2. 为保证计算机能够正常通过交换机Console口进行本地登录,需在计算机上运行终 端仿真程序。打开计算机的终端仿真程序(如Hyperterminal程序),配置如下参 数:
	- 波特率:

TL-SH5428/TL-SH5428F/TL-SH5654/TL-SH5654F/TL-ST5008F波特率为 38400bps;TL-SH5210PB波特率为115200bps

- 数据位:8位
- 奇偶校验:无
- 停止位:1位
- 数据流控制:无
- 3. 在主窗口中输入回车键,可以看到"TL-SH5428>"的提示符,说明已成功登录交换 机,如下图所示。

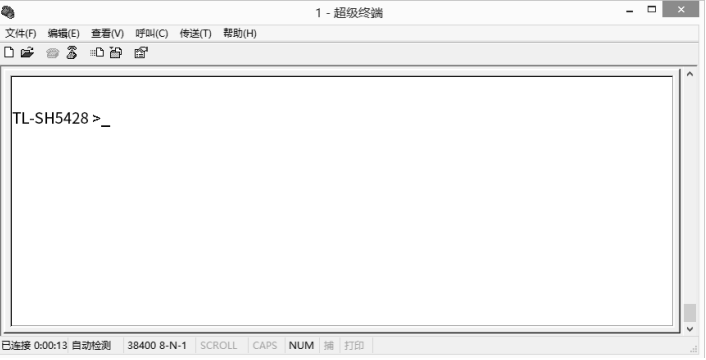

图4-3 Console登录

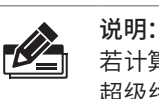

若计算机使用Windows XP系统,可在开始>>所有程序>>附件>>通讯>>超级终端,打开 超级终端,配置如上所需参数,即可登录交换机。

## 4.3 远程登录

可以通过以太网端口使用telnet连接远程登录到交换机访问CLI。通过telnet连接交 换机的方法,请参考以下步骤:

1. 点击开始,在搜索框中输入"cmd",回车;

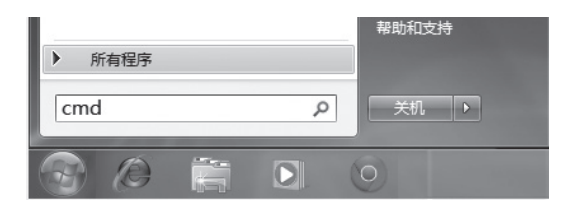

图4-4 打开命令行窗口

2. 在cmd窗口输入telnet登录命令:telnet 192.168.0.1;

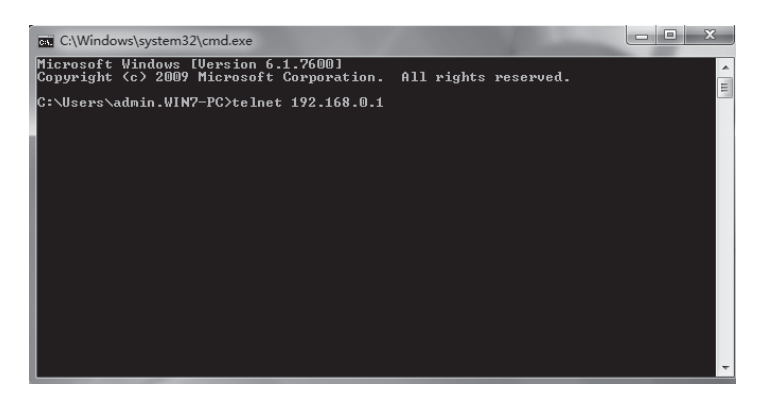

图4-5 连接交换机

3. 输入登录的用户名和密码,回车即可登录,如下图所示;

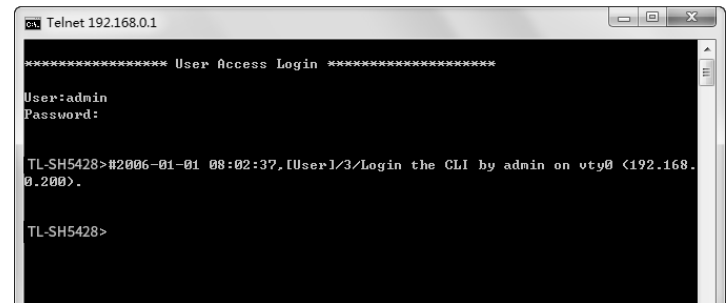

图4-6 登录交换机

4. 输入enable后回车以进入特权模式,如下图所示。

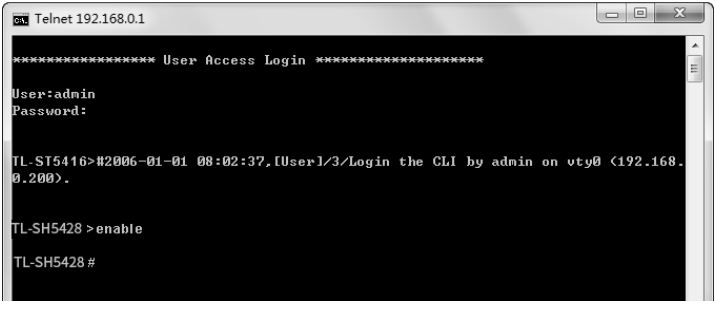

图4-7 进入特权模式

## 4.4 云管理

请参考如下步骤上云(以TL-SH5428为例):

1. 进入交换机Web界面,如图所示,点击<云管理>进入云管理的配置页面,在此页 面,启用<云管理>。

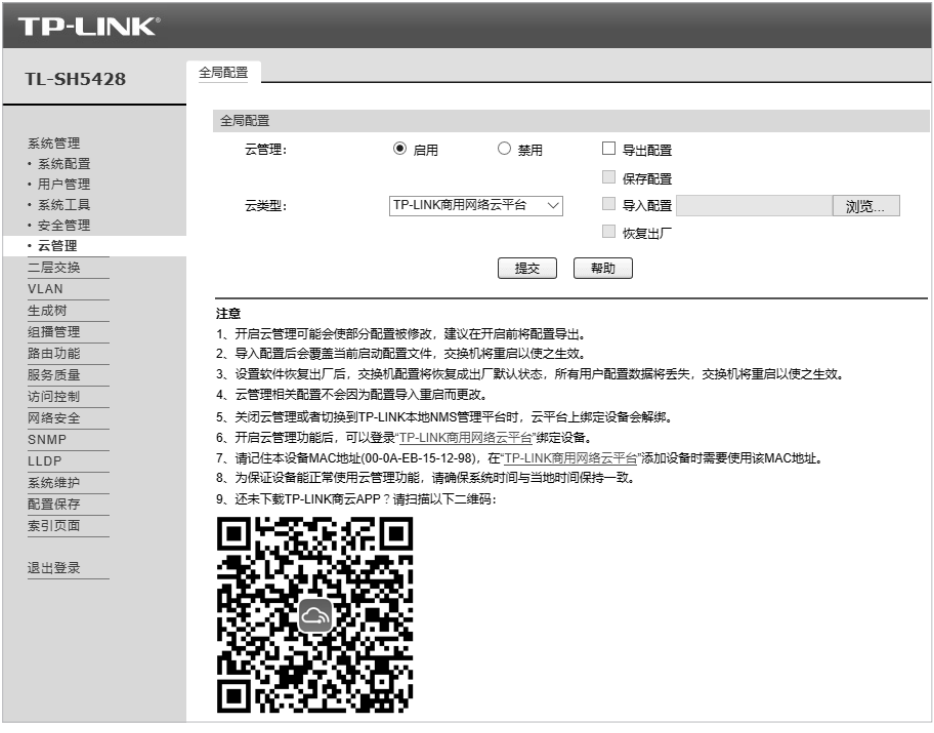

图4-8 进入云管理配置页面

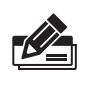

说明:

您也可以在此界面上识别二维码,下载TP-LINK 商云APP,在APP内进行配置。本 手册中以Web界面为例进行说明。

2. 打开浏览器,在地址栏中输入https://smbcloud.tp-link.com.cn/account/login,按下 回车键进入登录页面,输入TP-LINK ID、密码,如无TP-LINK ID,可点击下方< 创建 TP-LINK ID >。

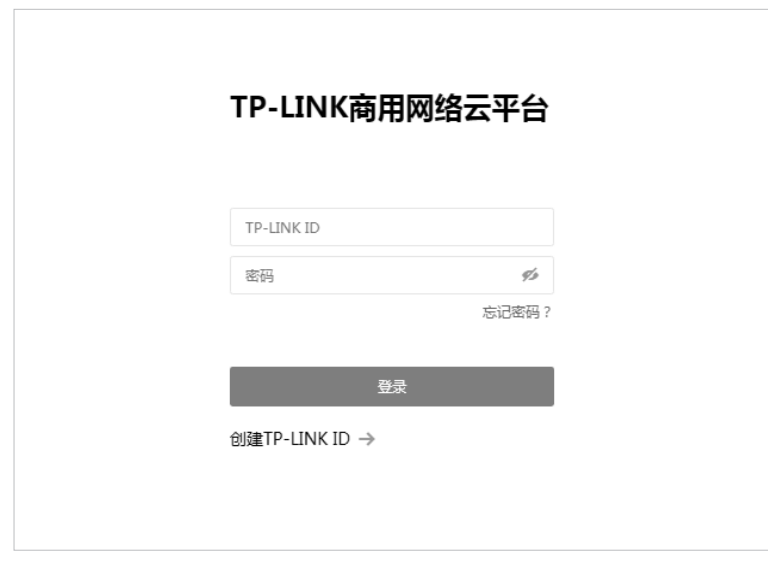

图4-9 登录TP-LINK商用网络云平台

3. 依次点击 项目集中管理>>设备列表>>添加设备,输入设备ID、设备名称、用户名、 密码及分组,设备ID可通过扫描产品规格标贴中的二维码获得,也可通过交换机 Web页面查询。

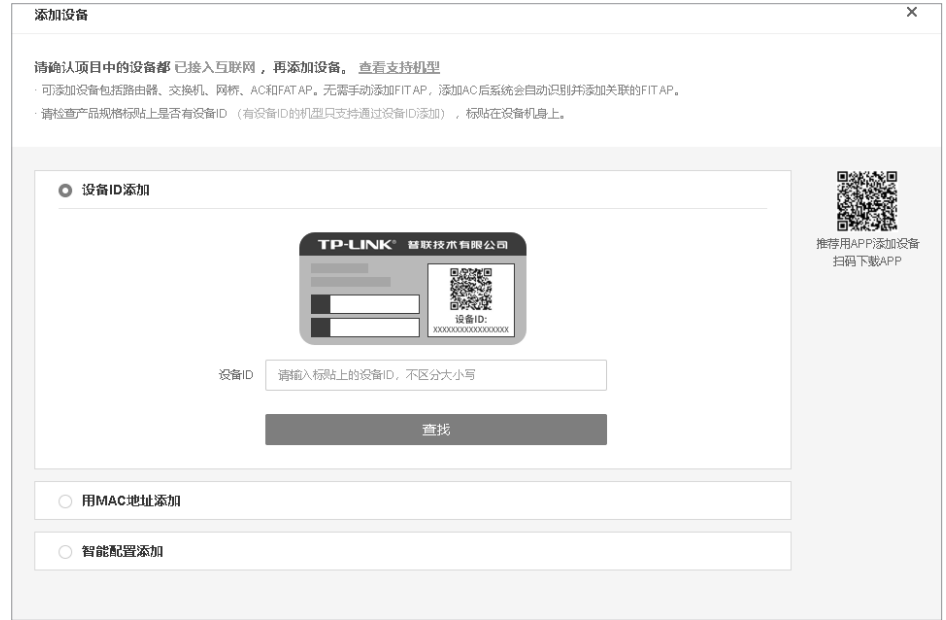

图4-10 添加设备

4. 成功添加设备后,即可在项目的设备信息页找到对应交换机条目,并对交换机进行 管理。

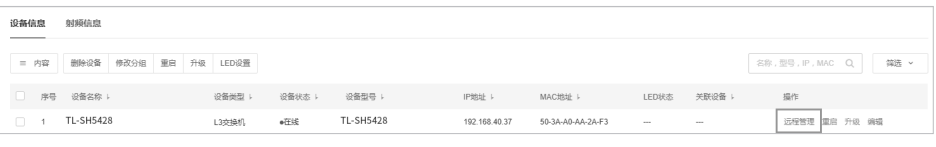

图4-11 云管理

# 附录A 常见故障处理

问题1. 忘记交换机用户名和密码(如何恢复出厂设置)。

请按照下面的提示步骤进行操作:

- 1. 将配置计算机的串口连接到交换机的Console口,并打开配置成功的超 级终端;
- 2. 将交换机断电重启,当超级终端界面中出现提示信息Press CTRL-B to enter the bootUtil时,同时按下Ctrl按键和B字母按键进入bootUtil菜 单,如下图所示;

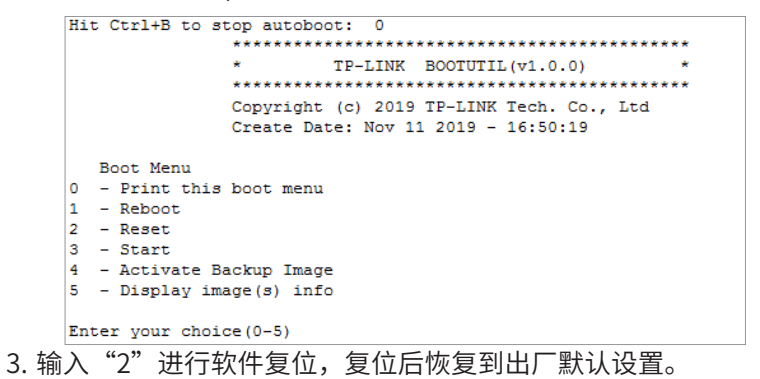

问题2. 电源指示灯显示不正常。

电源系统正常工作时,电源指示灯应保持常亮。若电源指示灯不亮,请进 行以下检查:

- 1. 交换机电源线是否连接正确,确保电源线插头已经完全插入交换机电源插座;
- 2. 供电电源与交换机所要求的电源是否匹配。
- 问题3. 无法登录交换机WEB管理界面。

请通过以下方面进行检查:

- 1. 交换机若开启了安全管理中的HTTP管理人数限制功能,且当前用户数 已达到预先设置的最大值,则访问将受到限制,建议稍后再试;
- 2. 观察指示灯的状态,检查相应端口线缆是否正常连接,同时确认端口没 有被禁用,可以换另外一个物理端口登录交换机;
- 3. 如果是通过本地计算机管理交换机,请确保本地计算机的IP地址与交换 机IP参数处于同一网段;
- 4. 通过Ping命令检查网络连接。通过"开始"→"运行"输入"cmd"命 令,点击"确定"后,可以打开命令窗口。输入ping 127.0.0.1检查计 算机的TCP/IP协议是否安装; 输入ping 192.168.0.1(交换机当前IP地 址)检查计算机与交换机的连接是否正常。
- 问题4. 断电后配置消失。

交换机配置实时生效,但断电前必须点保存配置。

# 附录B 技术参数规格

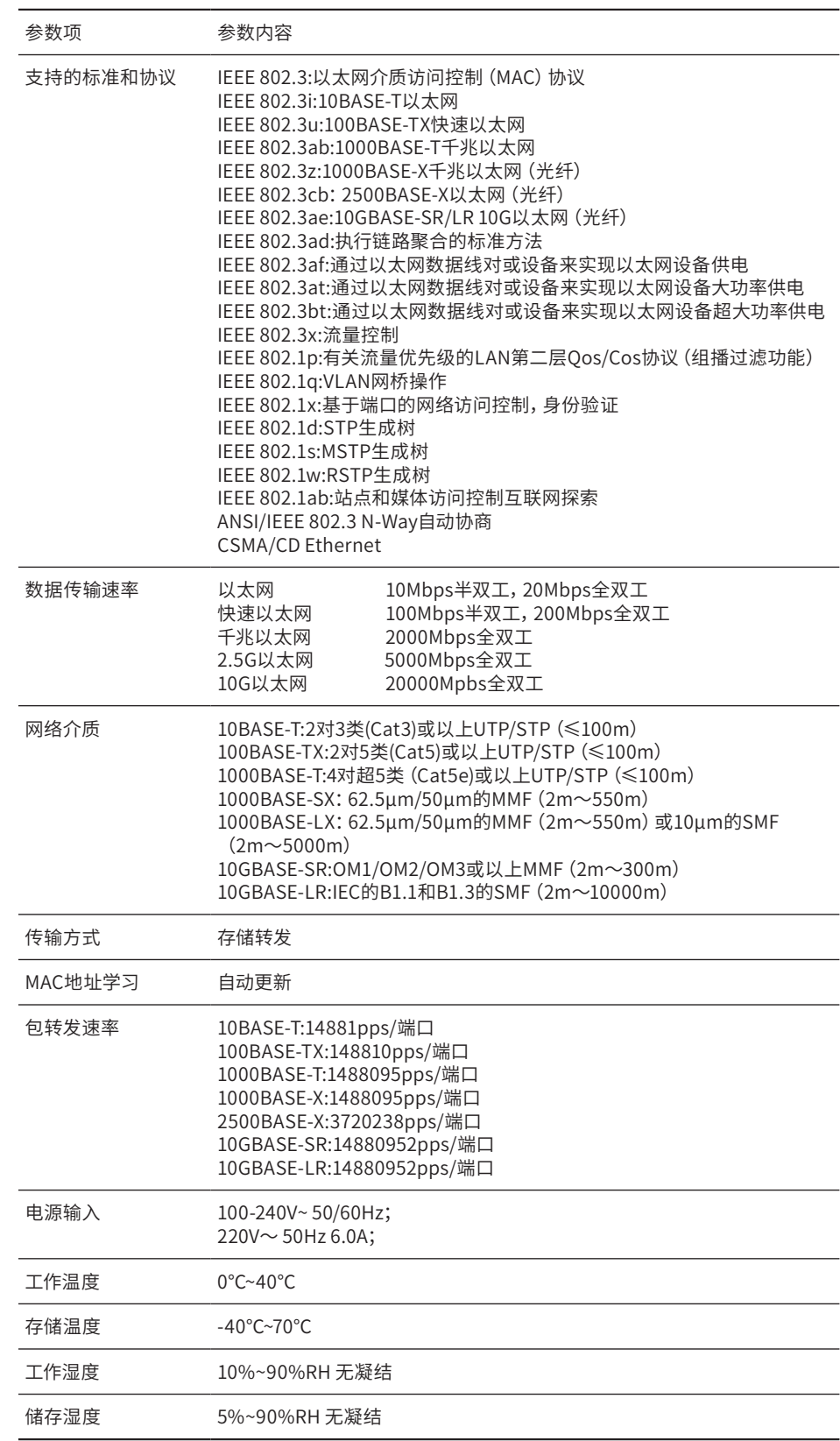

# 附录C 连接SFP/SFP+端口补充说明

### 光纤

光纤是光导纤维的简写,是一种利用光在玻璃或塑料制成的纤维中的全反射原理而达成的光传导工具。光纤是宽带网 络中多种传输媒介中最理想的一种,具有传输容量大,传输质量好,损耗小,中继距离长等特点。

根据光纤的性质,光纤可分为单模光纤和多模光纤。

单模光纤中心玻璃芯较细,芯径一般为9或10μm,只能传一种模式的光。因此其模间色散很小,适用于远程通讯,但 其色度色散(模内色散)起主要作用,这样单模光纤对光源的谱宽和稳定性都具有较高的要求,即谱宽要窄,稳定性 要好。多模光纤中心玻璃芯较粗,一般为50或62.5μm,可传输多种模式的光。但其模间色散较大,这就限制了传输数 字信号的频率,而且随距离的增加会更加严重。例如600Mbps/km的光纤在2km时则只有300Mbps的带宽了。因此, 多模光纤传输的距离比较近,一般只有几公里。

#### 光模块

光模块是光纤收发一体模块的简称,由光电子器件、功能电路和光接口等组成,光电子器件包括发射和接收两部分。 光模块的作用就是光电转换,发送端把电信号转换成光信号,通过光纤传送后,接收端再把光信号转换成电信号。 光模块根据性质可分为单模光模块和多模光模块;根据传输速率可分为百兆光模块、千兆光模块和万兆光模块等。光 模块决定了信号的最大传输距离和所使用的光纤类别。TP-LINK网管交换机的SFP/SFP+端口兼容单模、多模光模块, 推荐使用TP-LINK公司的光模块,如千兆光模块TL-SM311LSA-20KM和TL-SM311LSB-20KM、万兆光模块TL-SM512LM-300m和TL-SM512LS-10KM。

TP-LINK光模块与TP-LINK系列交换机配合使用,使用光纤传输,可扩展局域网范围,扩大带宽,适合于大、中型局域 网在扩大其网络覆盖范围时使用。TP-LINK光模块体积小,直接安装于交换机的内部,不需额外占用空间,由交换机内 部供电,安装使用方便,可配合多款TP-LINK交换机使用。

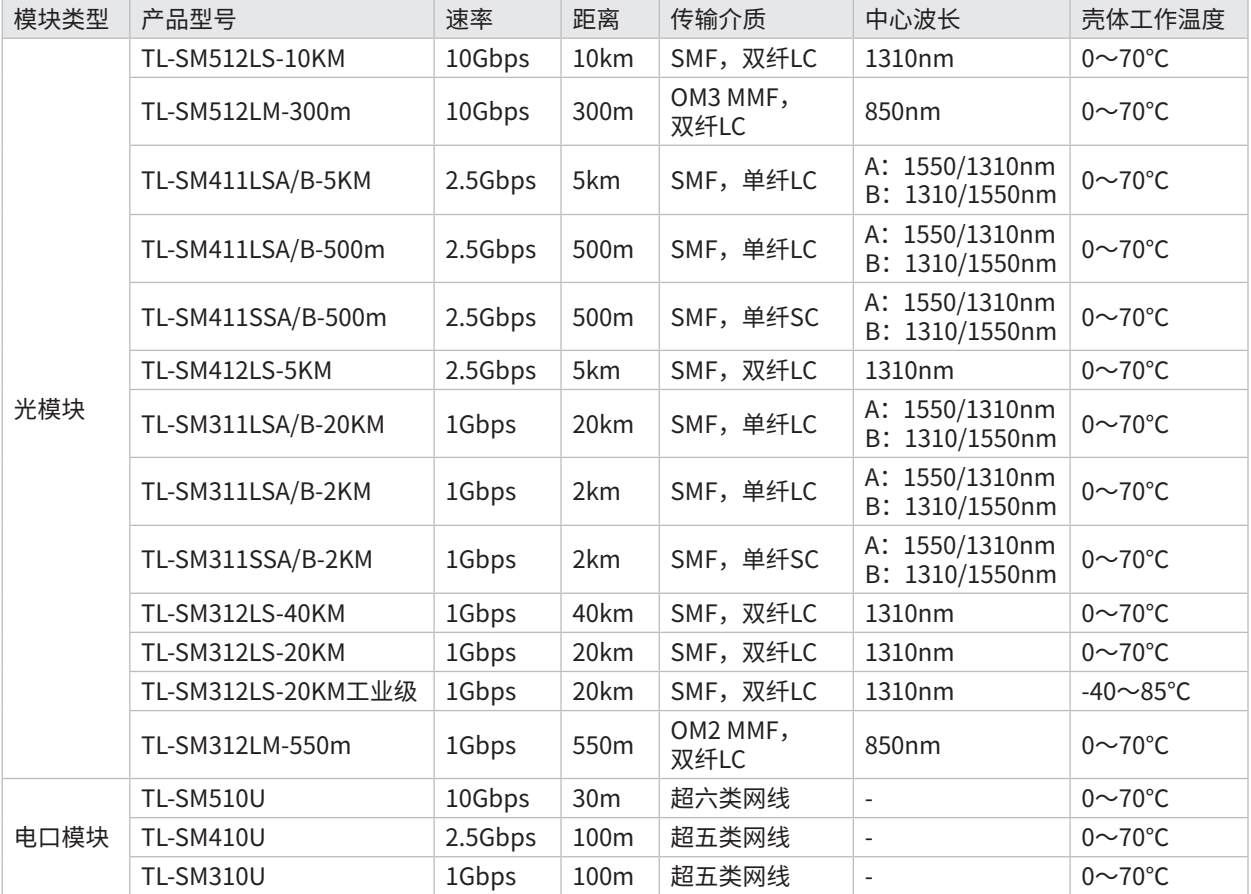

下表提供了数款TP-LINK光模块的具体参数,以供参考。

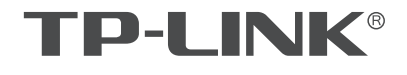

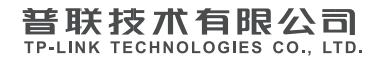

公司地址: 深圳市南山区深南路科技园工业厂房24栋南段L层、3-5层、28栋北段1-4层<br>公司网址: http://www.tp-link.com.cn 技术支持E-mail: smb@tp-link.com.cn 技术支持热线: 400-8863-400<br>7103504161 REV1.1.2